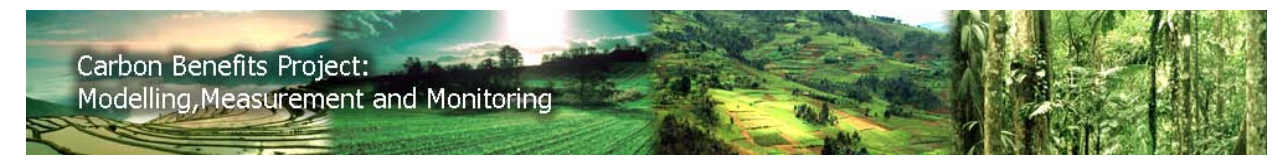

**General Tutorial for Using the Carbon Benefits Project, Modelling System Pages 12 June 2011** 

# **Table of Contents**

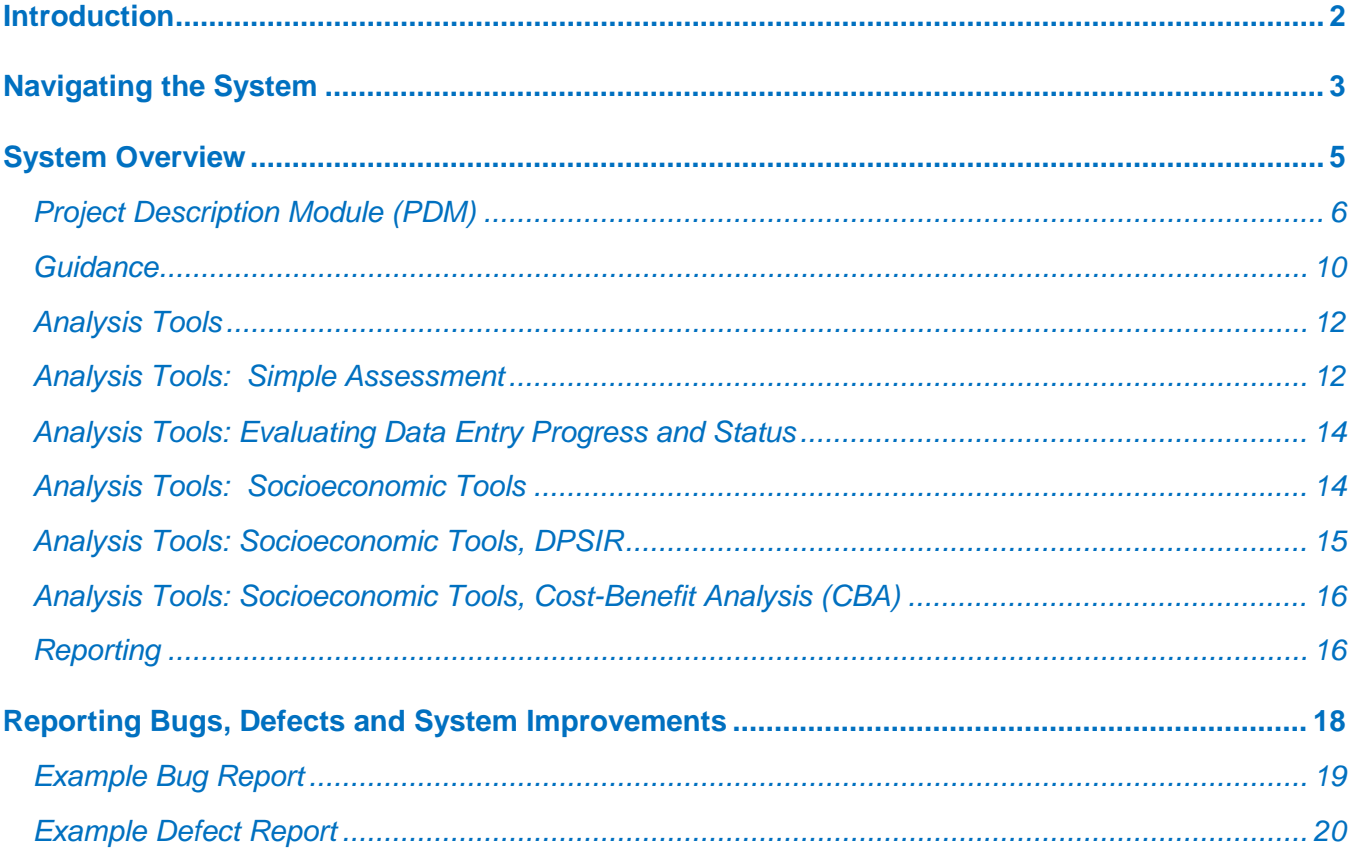

## <span id="page-1-0"></span>**Introduction**

Thank you for your interest in the Modelling section of the Carbon Benefits Project. This document is organized into the following sections:

- 1) Overview of the four different data entry sections in the CBP.
- 2) Details for how to begin working within each section.
- 3) Instructions for how to report bugs and suggest system improvements.

This document is intended to introduce you to the following CBP system modules: Project Description Module (PDM), Guidance, Simple Assessment, Cost-Benefit Analysis, DPSIR, and Reporting.

Please note that this is the initial of the CBP Modelling Component toolkit. There may be bugs or workflow issues that you will encounter in the process of using the toolkit or features that may be improved in some way. We are eager to improve the system, and so we encourage you to report bugs or suggest system improvements.

## <span id="page-2-0"></span>**Navigating the System**

Following are some instructions for navigating the Modelling Component of the system.

**How to obtain help:** Please note that there is a **Help** button in the upper right corner of each page. Much of the help content has been written however some portions of the content are still being developed. It will eventually include tutorials for every section of the system. At the present time it contains a tutorial for the Project Information Module, Project Description Module, Guidance, Simple Assessment, Cost-Benefit Analysis, DPSIR Framework, and Reports. It also includes a comprehensive glossary that is constantly being revised, frequently asked questions for portions of the system, and links to the IPCC documents being used as primary references for the carbon and greenhouse gas estimation equations.

**Data Entry Form Flow:** There are a number of forms a user must use to complete data entry for their project. There are two general directions the user should proceed: From left to right on the menu bar, as shown below:

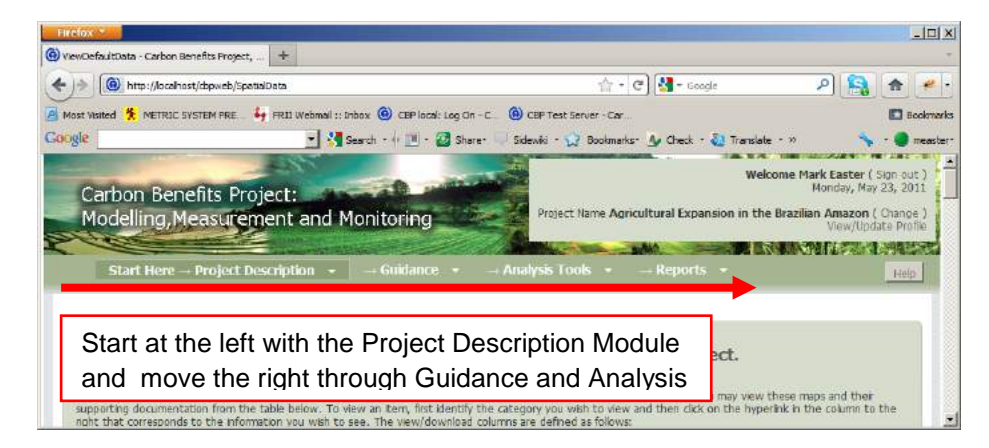

Within each menu section the user should progress from top to bottom. Consider the screen image below:

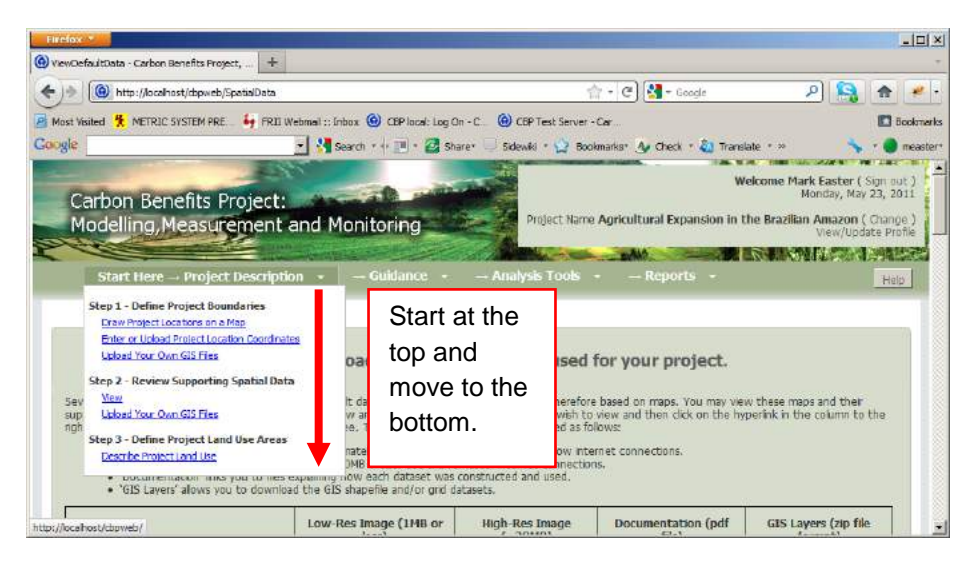

Within the Analysis Tools module you should work only with the Simple Assessment and then the Socioeconomic Tools. The Detailed Assessment and Dynamic Modelling modules are not completed at this time.

Within the Simple Assessment Module the user's work should begin with the Initial Land Use, followed by the Baseline Scenario and then the Project Scenario.

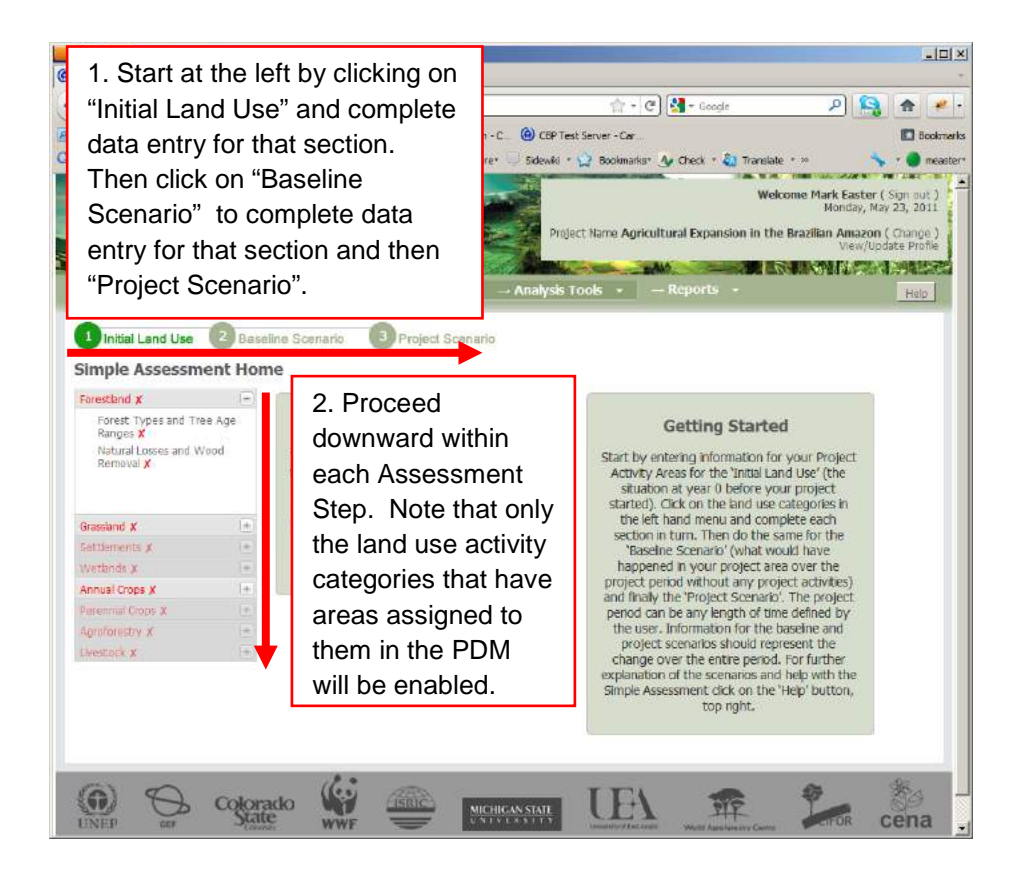

## <span id="page-4-0"></span>**System Overview**

The screen images below shows the four major sections within the CBP system. The workflow should proceed in the following order:

- 1) Project Description Module
- 2) Guidance
- 3) Analysis Tools
- 4) Reporting

Users access the modules described above by clicking on the drop-down menus shown in the image below, highlighted in red:

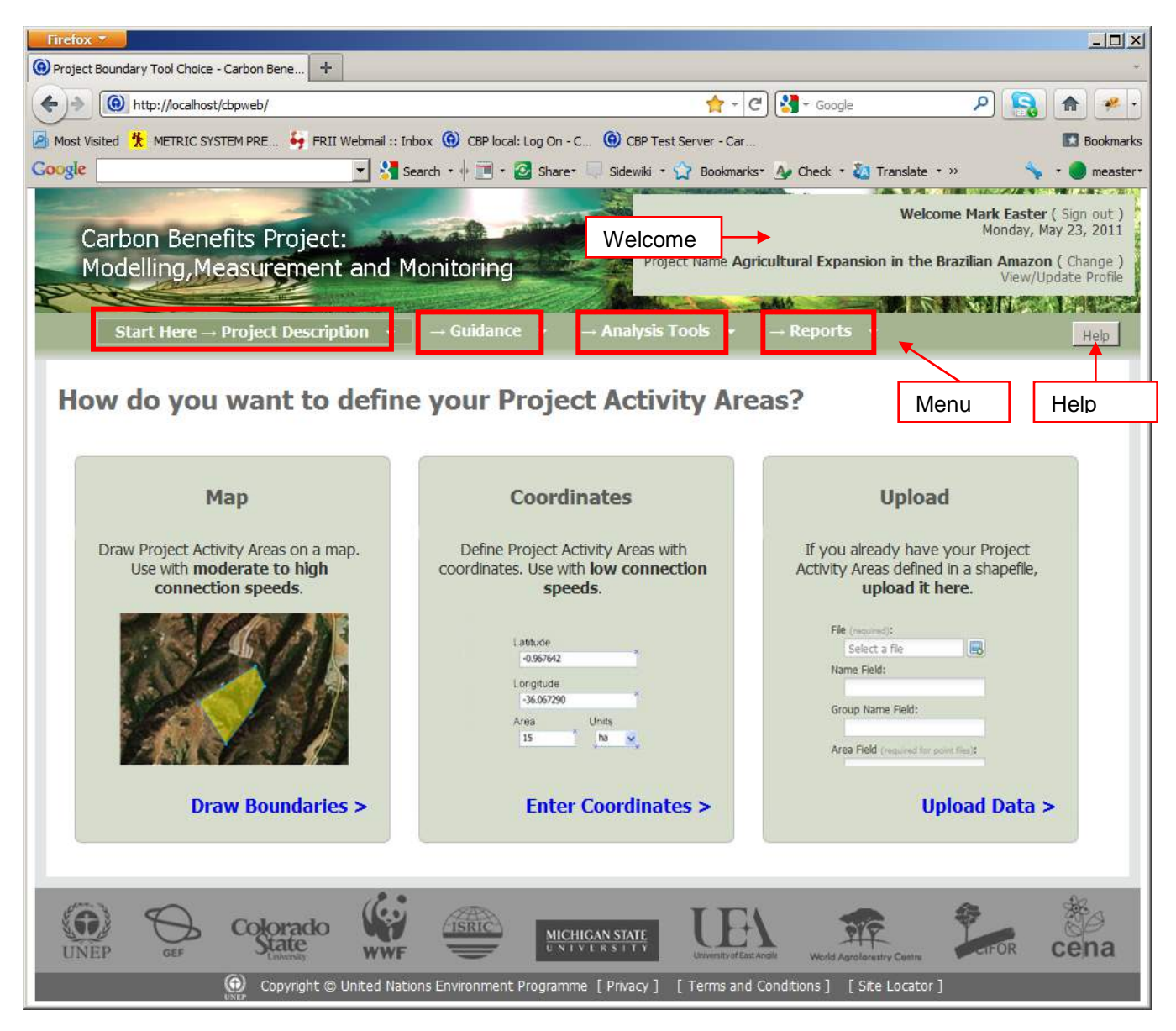

In general, the workflow in the system proceeds *across* the menu bars at the top of the page, and then *down* through the steps within each menu bar.

### <span id="page-5-0"></span>*Project Description Module (PDM)*

The first stop in the CSU-published side of the CBP system is the Project Description Module, or PDM. This module allows users to define the spatial boundaries of their projects, view supporting spatial information used in carbon and greenhouse gas emissions calculations, and initially describe the land area associated with the land use activity data for each project.

Users can enter their project's spatial boundaries as polygons or points or they can upload existing GIS files for the project area. Following is a screen image of the PDM first page:

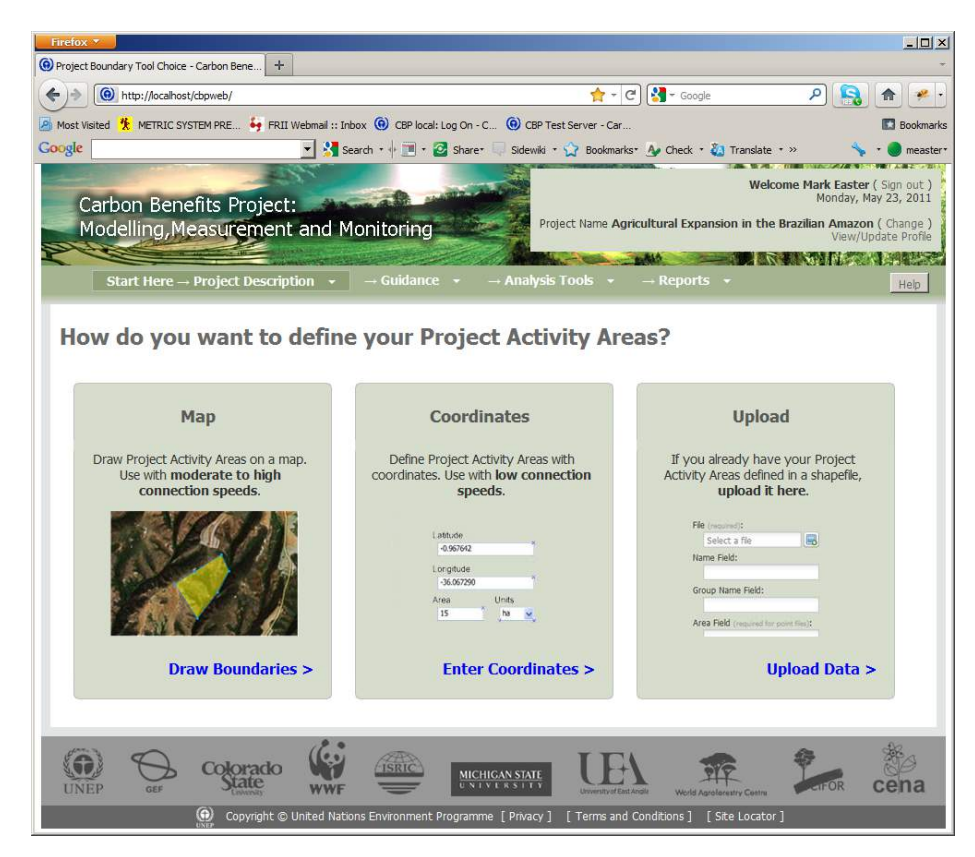

The "Draw Boundaries" tool allows users to draw in their project's spatial boundaries using a web GIS system. The "Enter Coordinates" page allows users to upload sets of points and their coordinates either from a file or as individual points. PLEASE NOTE: Whereas the page has been written, the upload point functionality or enter point functionality has not been implemented yet at this time. The "Upload Data" allows users to upload GIS files for their project.

PLEASE NOTE: The CSU CBP system has been designed around what we call "Project Activity Areas". These are essentially polygons or points at which the project activities are intended to be implemented. These Project Activity Areas can be assigned to Project Activity Area groups in order to reduce the amount of data entry a user has to accomplish. For example, if a project is being implemented in five areas, where three areas involve livestock improvement projects receiving the same management interventions and two areas are the same receiving agroforestry interventions, the user may assign these into two distinct groups and describe the land use and management activities for those groups rather than having to describe land use and management separately for all five project activity areas.

Drawing in a project activity area as a polygon is straightforward. See the screen image below:

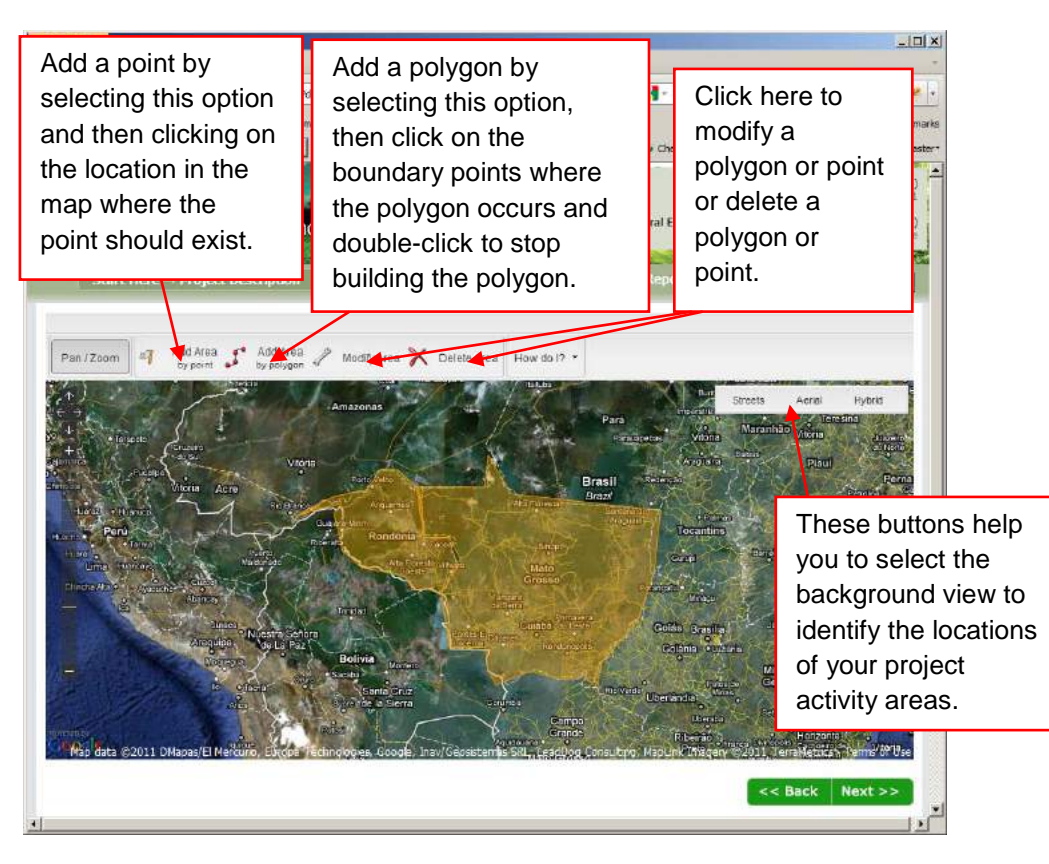

After identifying each project activity area a dialogue box like the one below will appear:

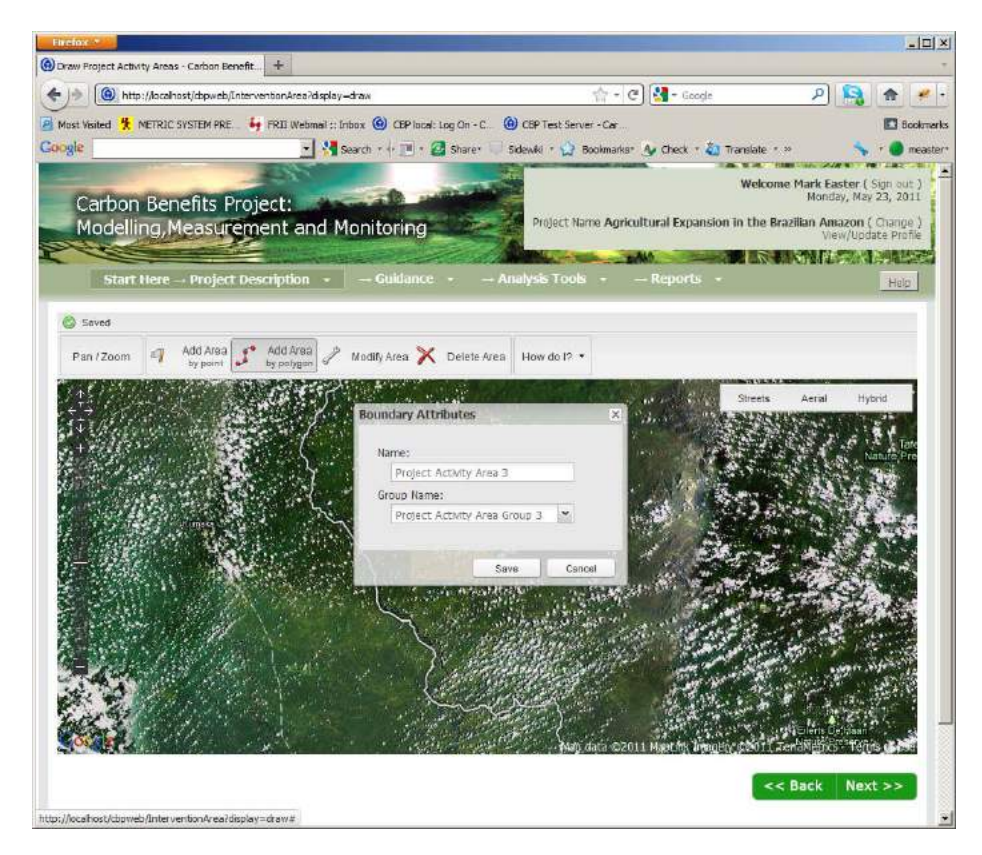

The "Name" field allows the user to enter a descriptive term that describes the project activity area. It might be a community, a watershed, an individual participant's field, or whatever. The "Group Name" field allows the user to put this project activity area into a group with other project activity areas receiving the same land use and management interventions.

After drawing in your project's polygons you should describe your project's land use. Consider the screen image below:

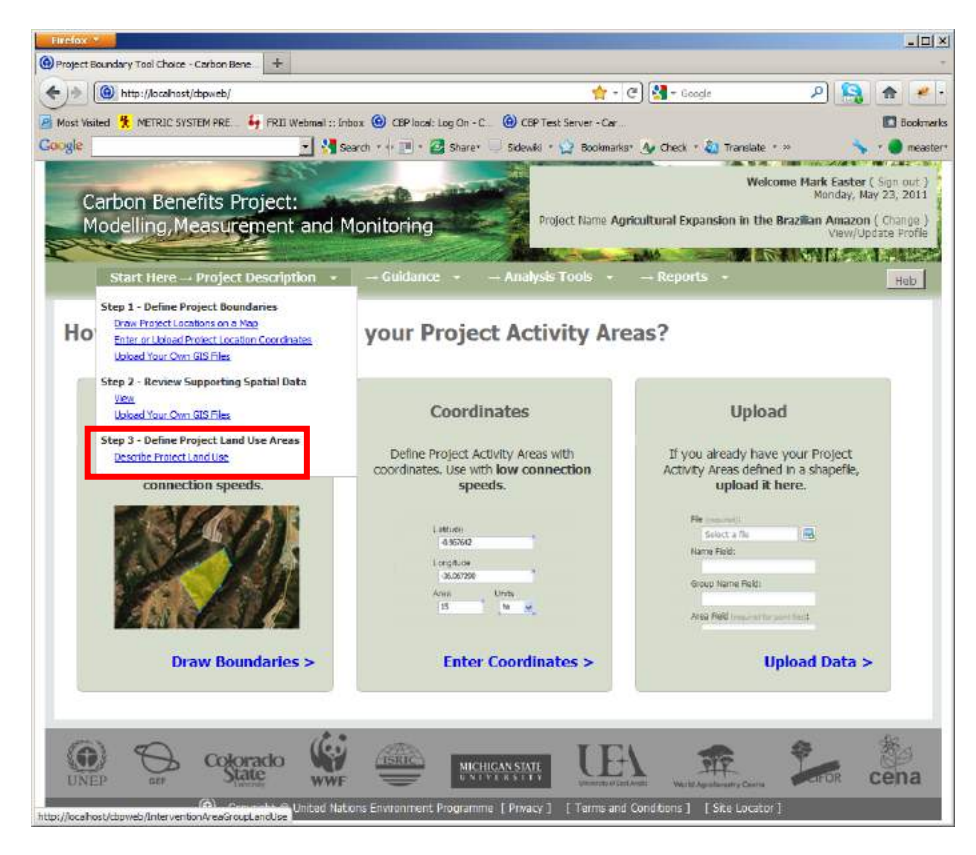

This shows were to click to go to the "Describe Project Land Use" Page. The page looks like this:

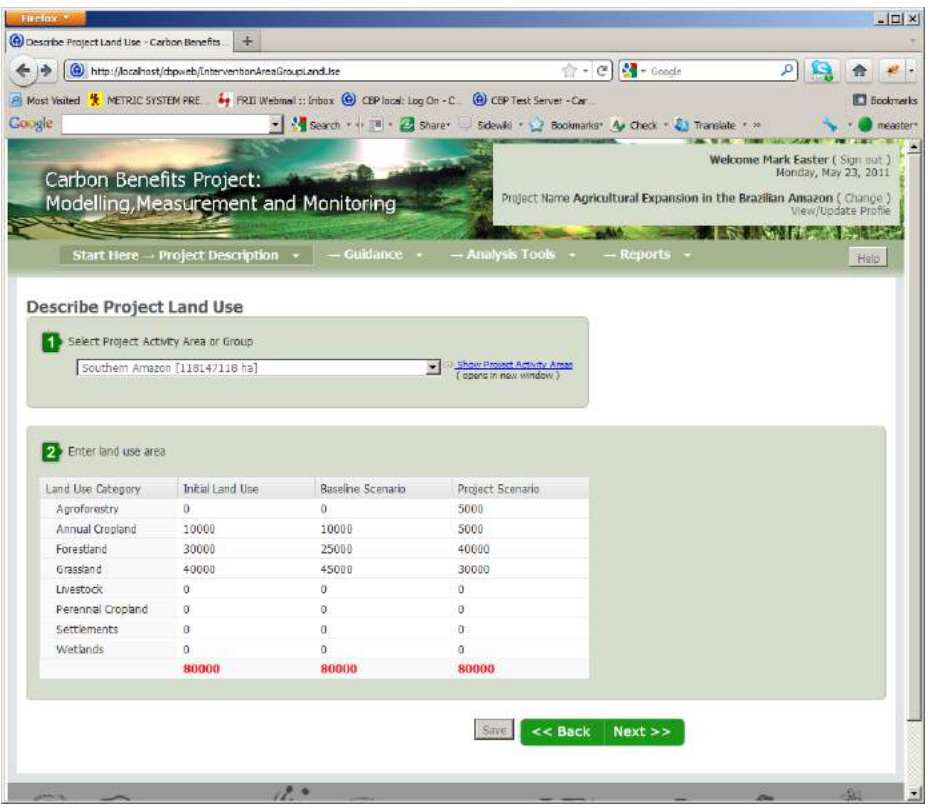

Consider the following example: A user has a project that is intended to halt deforestation, begin reforestration on degraded rangeland, and introduce agroforestry into cropland. Their initial land use situation is described like this:

- Forestland: 30,000 ha
- Degraded Rangeland: 40,000 ha
- Annual Cropland: 10,000 ha

Under the baseline scenario the following land use transitions are expected:

- Forestland remaining as Forestland: 25,000 ha
- Forestland deforested and converted to Degraded Rangeland: 5,000 ha
- Degraded Rangeland remaining Degraded Rangeland: 40,000 ha
- Annual Cropland remaining as Annual Cropland: 10,000 ha

The user would enter the following acreages under their baseline scenario:

- Forestland: 25,000 ha
- Degraded Rangeland: 45,000 ha
- Annual Cropland: 10,000 ha

Under the project scenario the following land use transitions are expected:

- Forestland remaining as Forestland: 30,000 ha
- Degraded Rangeland afforested to Forestland: 10,000 ha
- Degraded Rangeland remaining Degraded Rangeland: 30,000 ha
- Annual Cropland remaining as Annual Cropland: 5000 ha
- Annual Cropland converted to Agroforestry: 5000 ha

The user would enter the following acreages under their project scenario:

- Forestland: 40,000 ha
- Degraded Rangeland: 30,000 ha
- Cropland: 5,000 ha
- Agroforestry: 5,0000 ha

These data should be entered into the applicable columns in the "Describe Project Land Use" page shown above.

The next step is to move onto the guidance pages.

#### <span id="page-9-0"></span>*Guidance*

The Guidance section is intended to provide helpful advice for the following issues:

- Tracking a project's carbon and greenhouse gas balance.
- Measurement and Monitoring methods.
- Which Analysis Tools to use for a project.

The Guidance Home Page looks as follows:

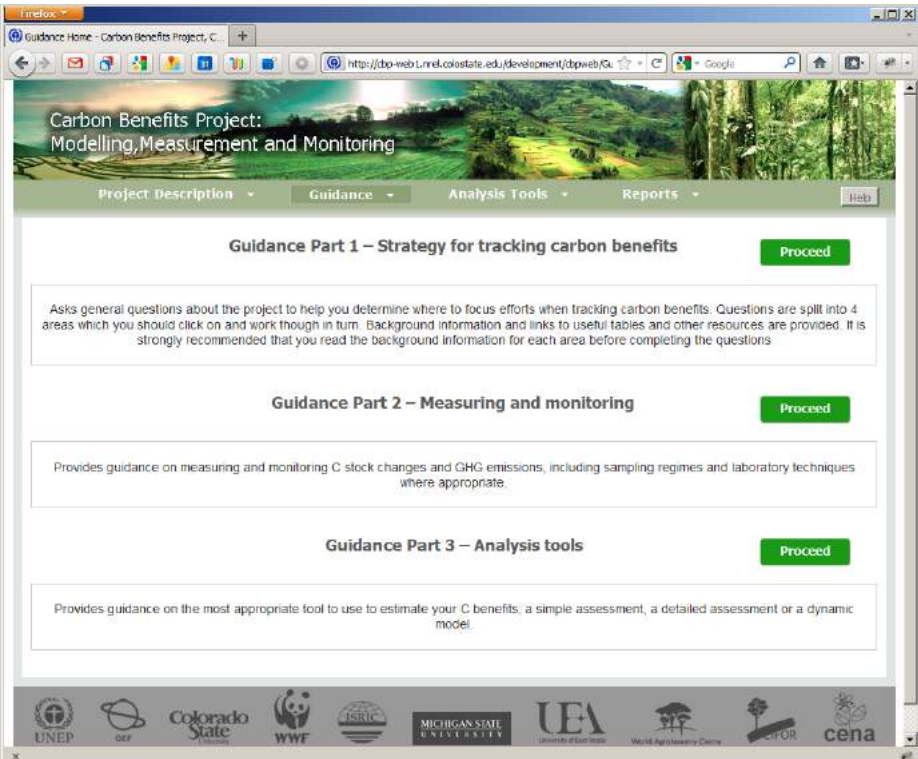

There are three sections to complete. Workflow proceeds from top to bottom starting with Guidance Part 1 through Guidance Part 3. Following are how the three sections should look, and users should proceed through each section individually, answering all questions within each section.

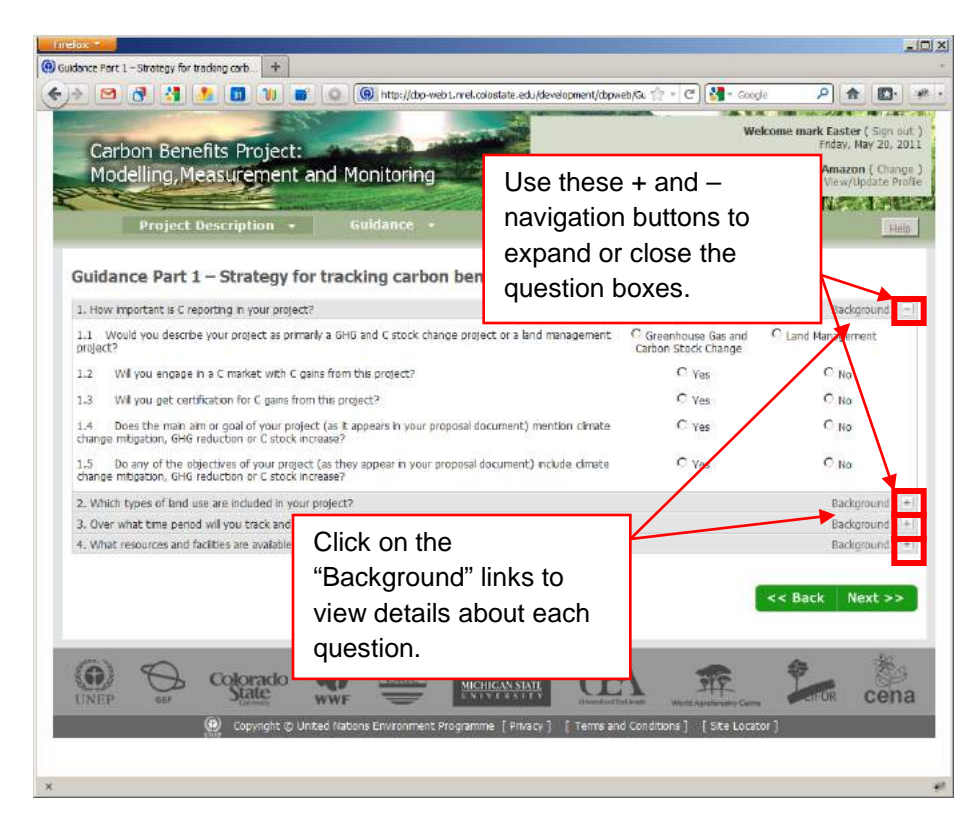

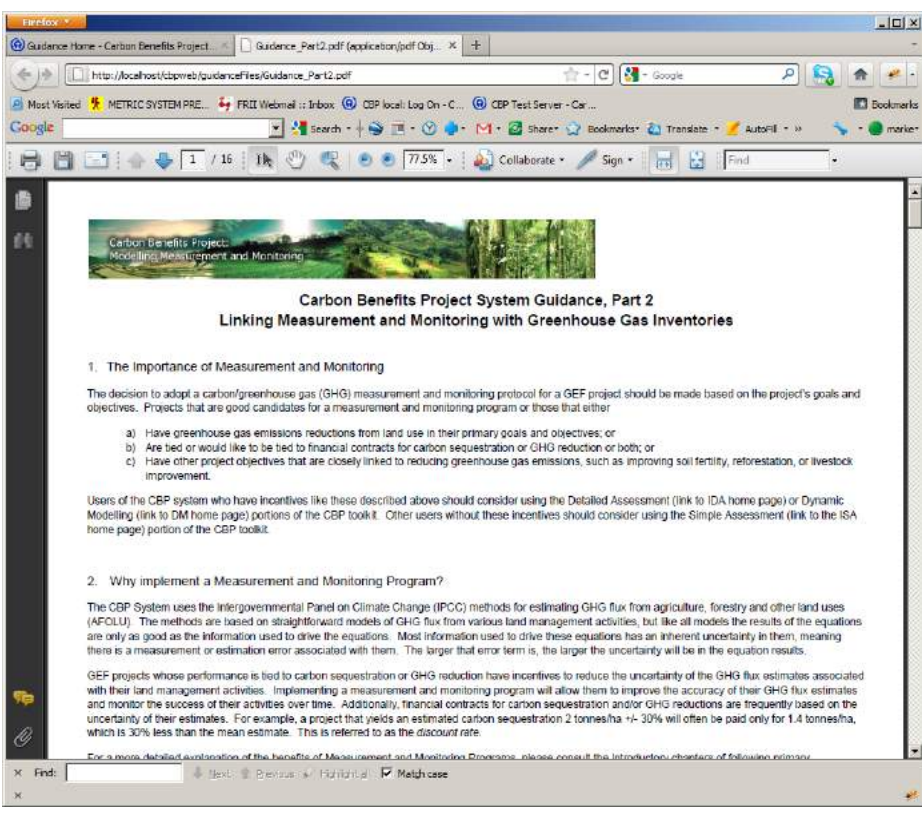

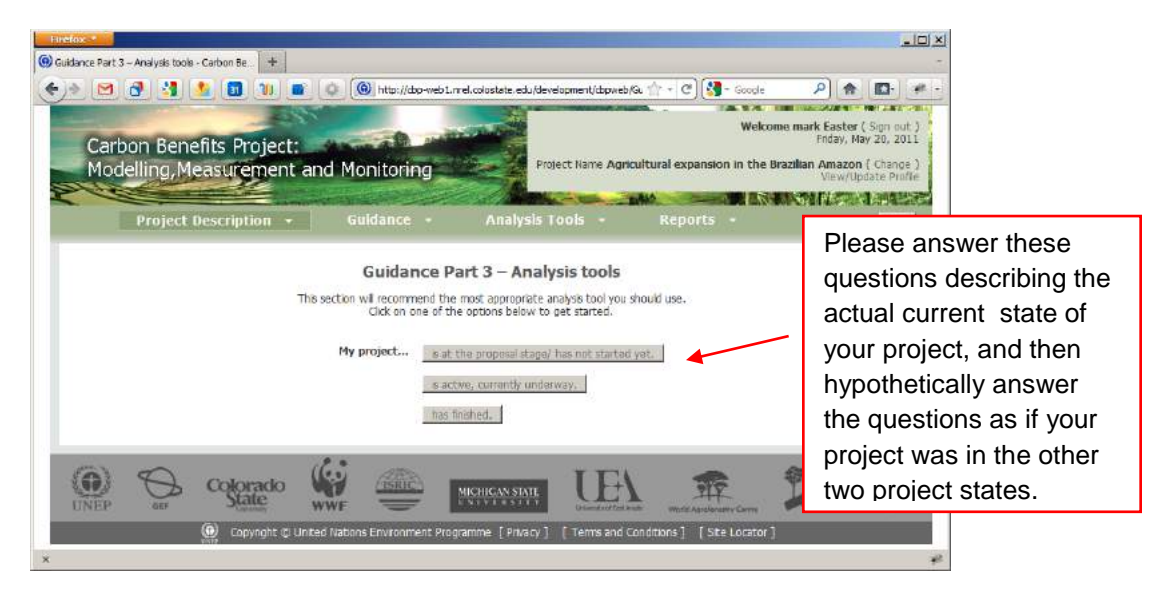

The next step is to move onto the Analysis Tools.

#### <span id="page-11-0"></span>*Analysis Tools*

Following is a screen image of the Analysis Tools Home Page. The user accesses this by clicking on the "Analysis Tools" item on the top menu bar.

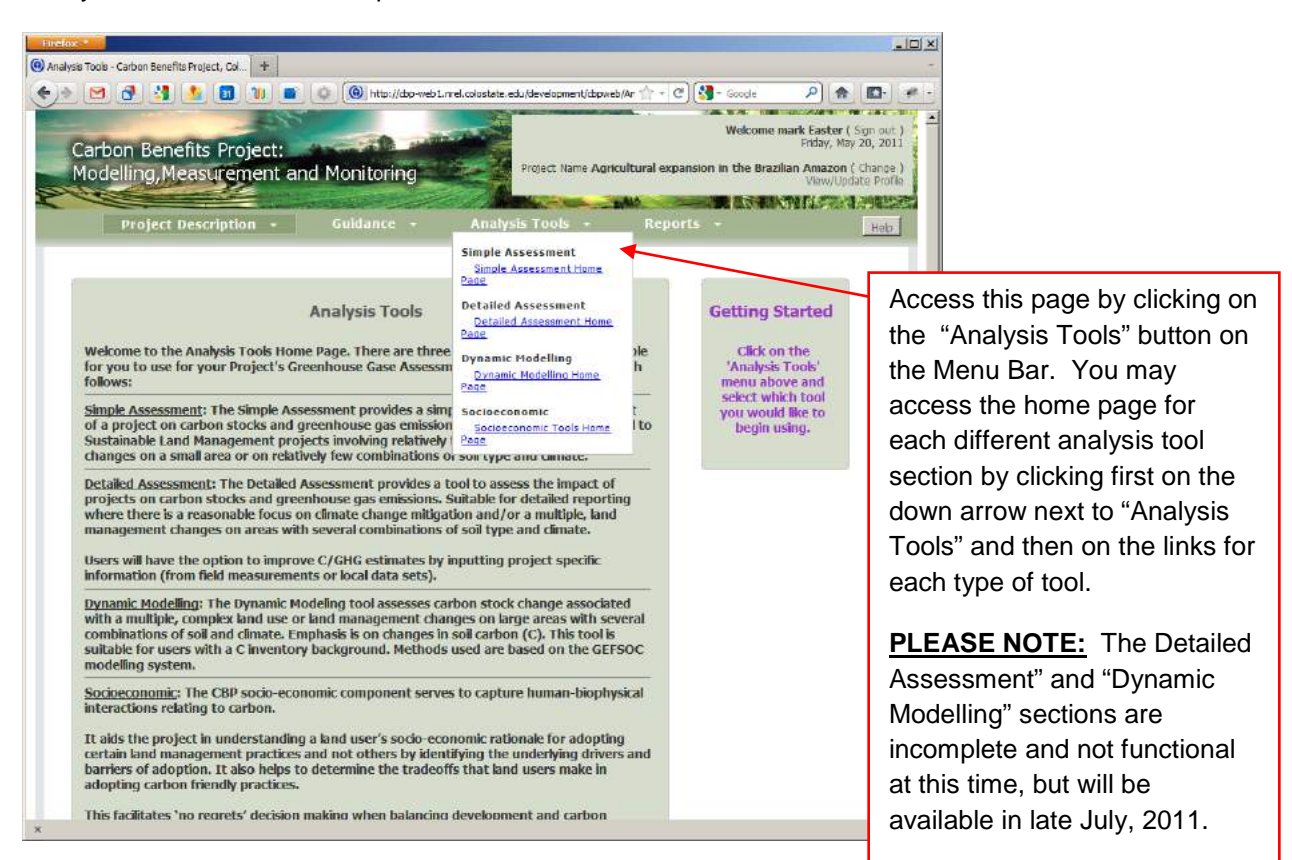

### <span id="page-11-1"></span>*Analysis Tools: Simple Assessment*

Following is a screen image of the Simple Assessment Home Page:

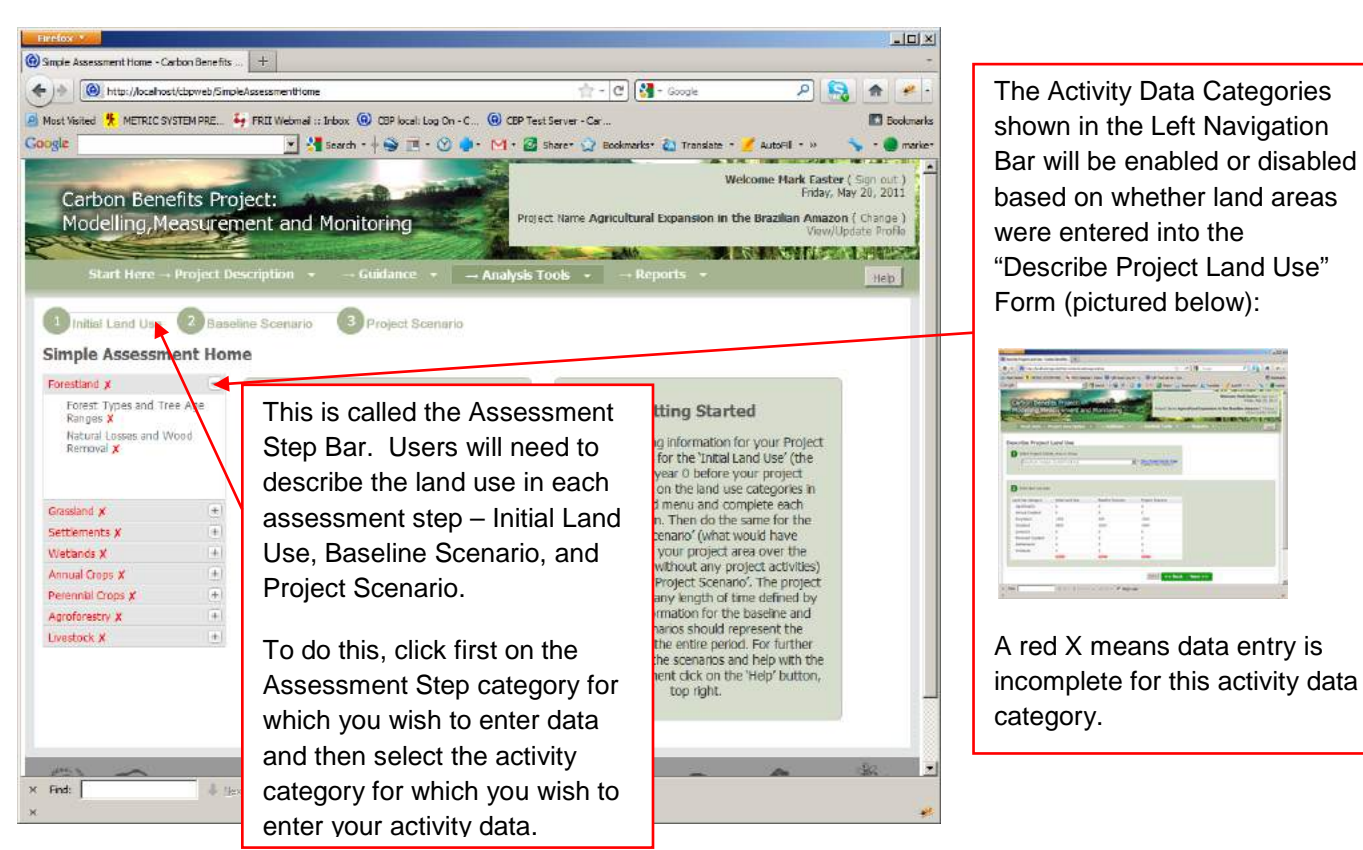

Data entry should generally occur in a specific order. The user should describe the land use activity for every Project Activity Area present in each assessment step. We recommend users enter their project's land use activity data by first selecting the Initial Land Use assessment step and then proceeding on to their baseline scenario and project scenario.

Expanding and contracting the activity data categories on the left navigation bar reveals the different data entry stages required to enter data for each activity data category. There is one separate form for each data entry stage. For example, see the form below for entering forestland activity data:

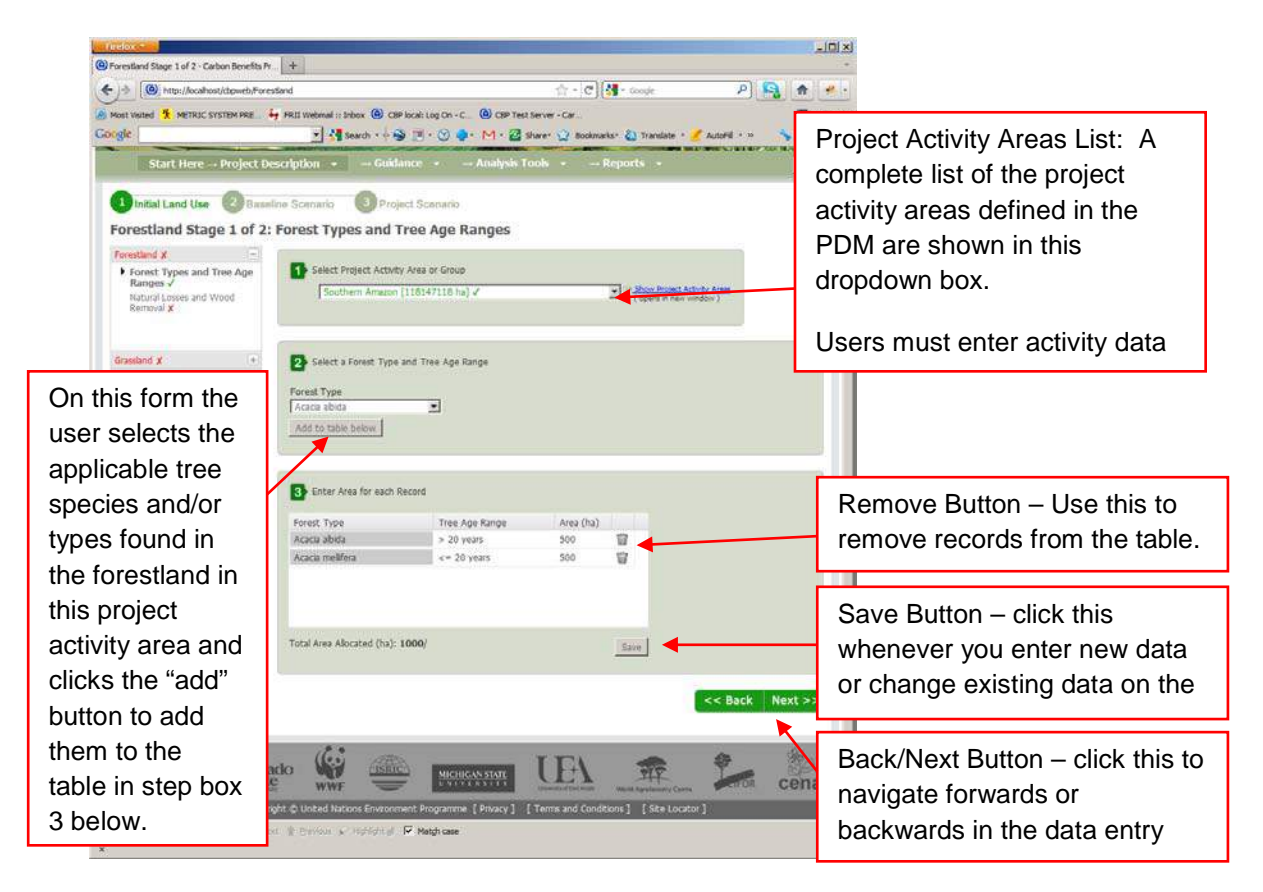

### <span id="page-13-0"></span>*Analysis Tools: Evaluating Data Entry Progress and Status*

One of the features we are building into the CBP system is a set of visual clues that inform the user of the status of their data entry processes. These include red X marks  $(x)$  indicating data entry is incomplete for a stage, and green check marks ( $\blacktriangledown$ ) indicating data entry is complete for a stage. The data entry status is shown at four levels:

- Assessment Step
- Land Activity Data Category
- Data Entry Form
- Project Activity Area Group

An  $\times$  at any of these points indicates that data entry is incomplete for that stage. A  $\times$  indicates data entry is either complete or is not required for a particular stage since there is no Land Use Activity in a particular Land Use Activity Data Category.

#### <span id="page-13-1"></span>*Analysis Tools: Socioeconomic Tools*

Following is a screen image of the Socioeconomic Tools Home Page:

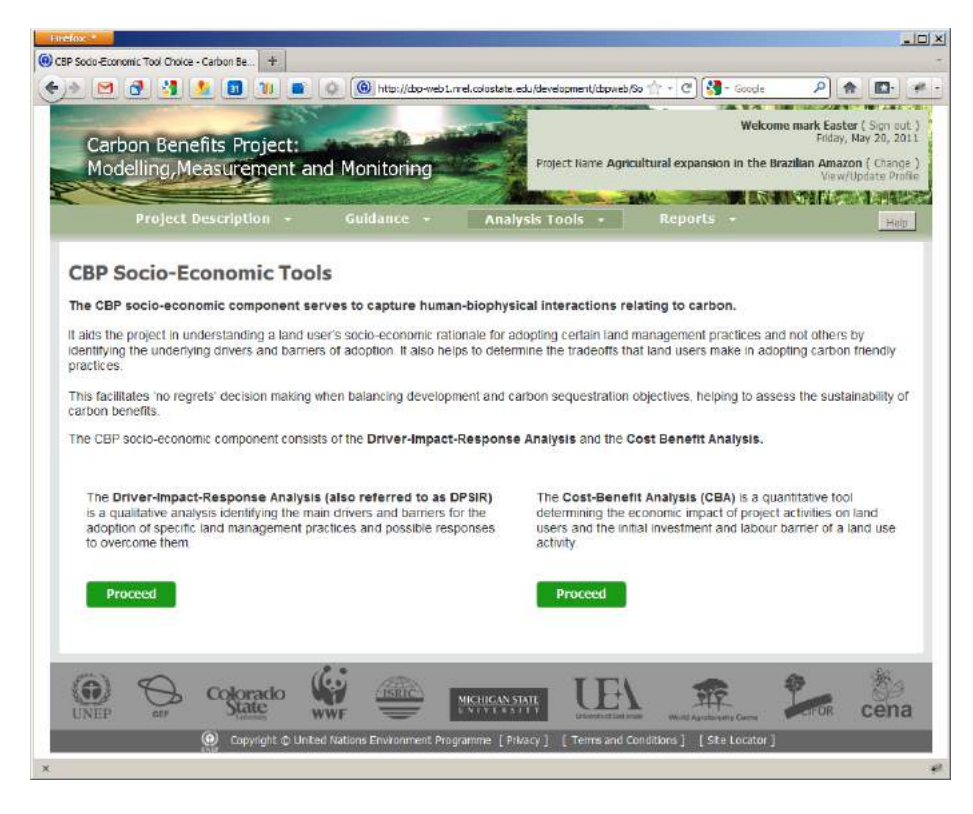

### <span id="page-14-0"></span>*Analysis Tools: Socioeconomic Tools, DPSIR*

Following is a screen image of the DPSIR starting page for the socioeconomic tools:

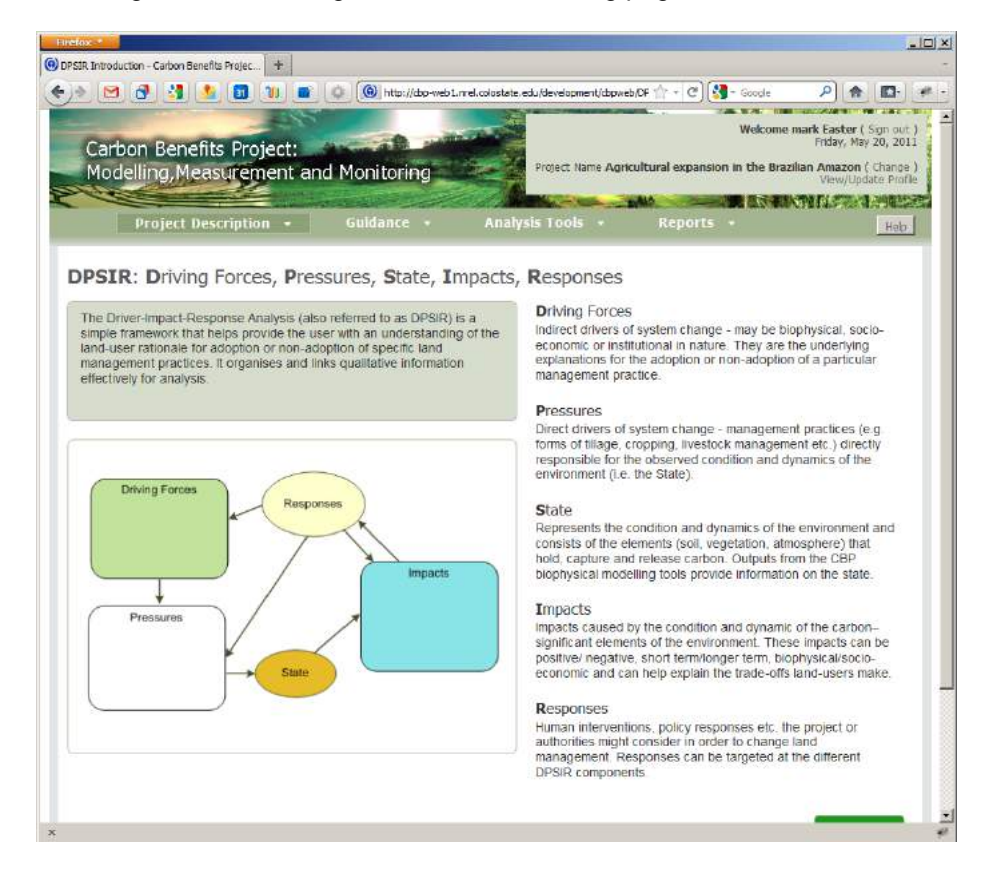

### <span id="page-15-0"></span>*Analysis Tools: Socioeconomic Tools, Cost-Benefit Analysis (CBA)*

Following is a screen image of the Socioeconomic Tools Cost-Benefit Analysis Start Page:

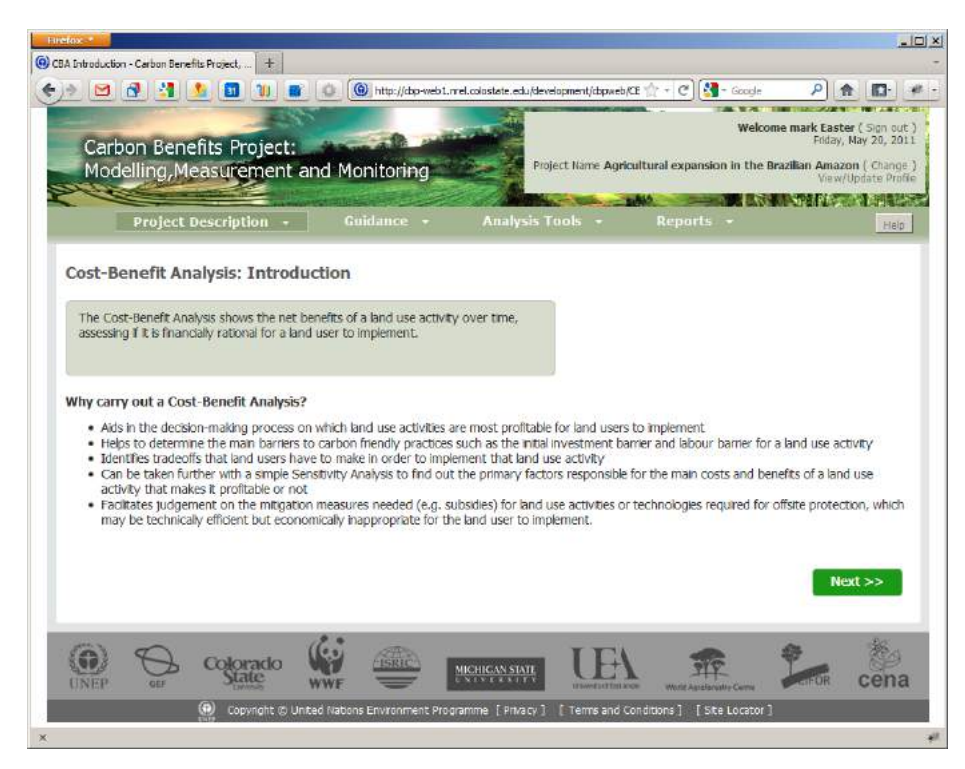

The next step is to move onto the Reporting pages.

#### <span id="page-15-1"></span>*Reporting*

Two types of reports may be generated from the Component A toolkits in the CBP. They are a summary report that may be sent to UNEP and the GEF, and a detailed report intended for error-checking, data proofing, and detailed analysis. The report features are currently a work in progress and are partially implemented. The screen image below shows the report page:

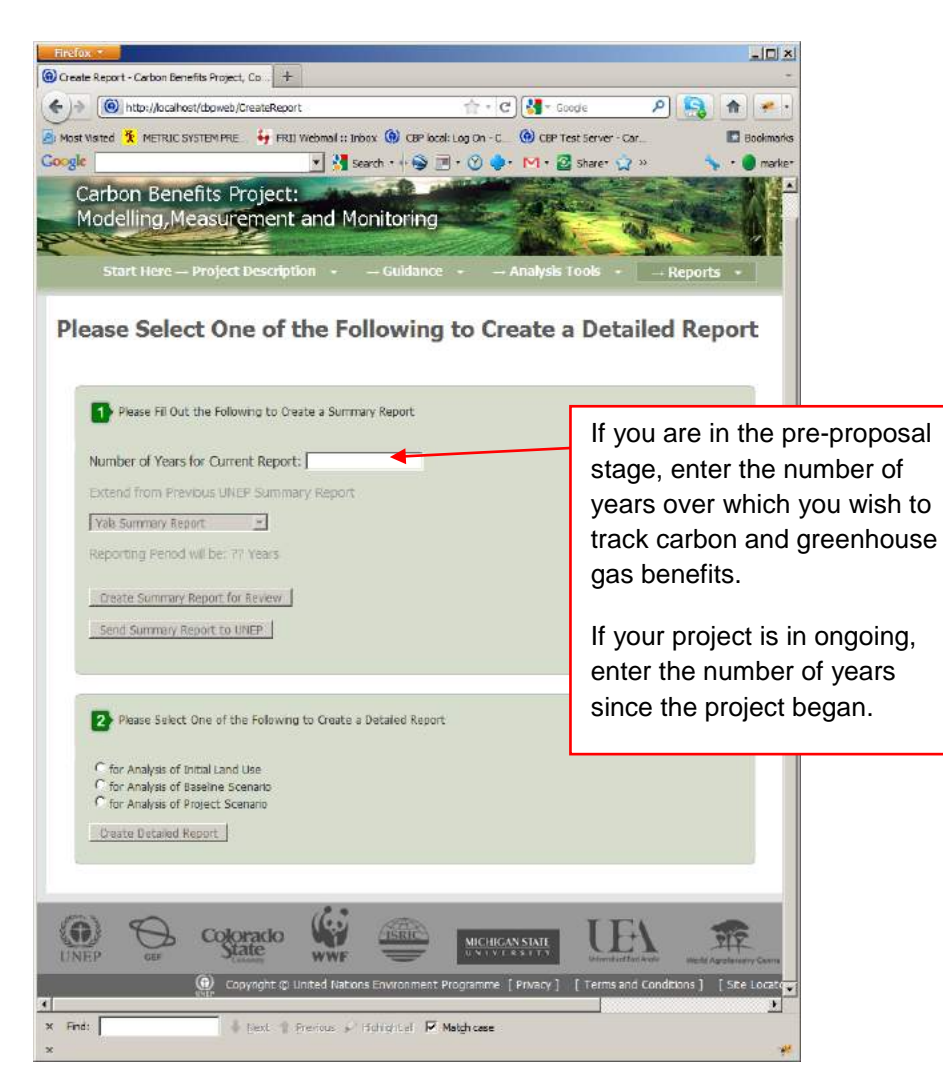

Please try generating a summary report for your project and then three detailed reports – one for each assessment step. Note that the project details in the summary report will appear to be incomplete, and this is because work on the summary report is ongoing.

## <span id="page-17-0"></span>**Reporting Bugs, Defects and System Improvements**

Bugs, defects and system improvements are defined as follows for the purposes of this project:

A *bug* is a computer software problem that causes a feature or a page to behave erratically or not to work at all. For example, a bug exists if clicking on a link leads to a page that reads "http: 404 error, page not found".

A *defect* is a feature the user believes is not behaving like it should or was designed to do. For example, if clicking on a link leads a user to a viable web page but not the page they expected, the actual link may need to be updated or the text describing the link may need to be improved.

A *system improvement* is a suggestion for how to design or implement system features in a different way, or a suggestion for a new feature.

To report a bug, defect or system improvement, please send an email to [Mark.Easter@Colostate.Edu.](mailto:Mark.Easter@Colostate.Edu) Put the words "CBP Bug Report: < subject >" in the subject line, where you substitute an appropriate subject description for < subject >. For example, a problem validating your login account might have a subject line that reads like this: "CBP Bug Report: Problem with email validation".

Please include the following information in your email:

**Bug, Defect or System Improvement?** State whether you feel the problem is a bug or a defect. **Name of the page where the bug/defect occurred or the improvement may be applied:** Ideally you should post a screen image of the page giving you the error. You can produce a screen image by pressing the "PrtScn" or "Print Screen" button on your keyboard. This creates a copy of your screen. Then use the "edit-paste" feature on your email program to paste the image directly into the email. **If bug or defect, steps leading up to the issue occurring:** Please describe the steps leading up to the point where the issue occurred.

**If bug or defect, description of the issue; if system improvement, describe your suggestion:** Describe what you think the problem is. Some problems such as "http: 404 error, file not found" are selfexplanatory. Other issues, particularly defects, may require detailed explanation of what happened compared with what you believe the web page should have done.

#### <span id="page-18-0"></span>*Example Bug Report*

**Bug:** Back button on the "Describe Project Land Use: page doesn't work

**Name of page where occurred:** Project Description Module, "Describe Project Land Use"

**Steps leading up to the problem:** I clicked on the "Back" navigation button on this page:

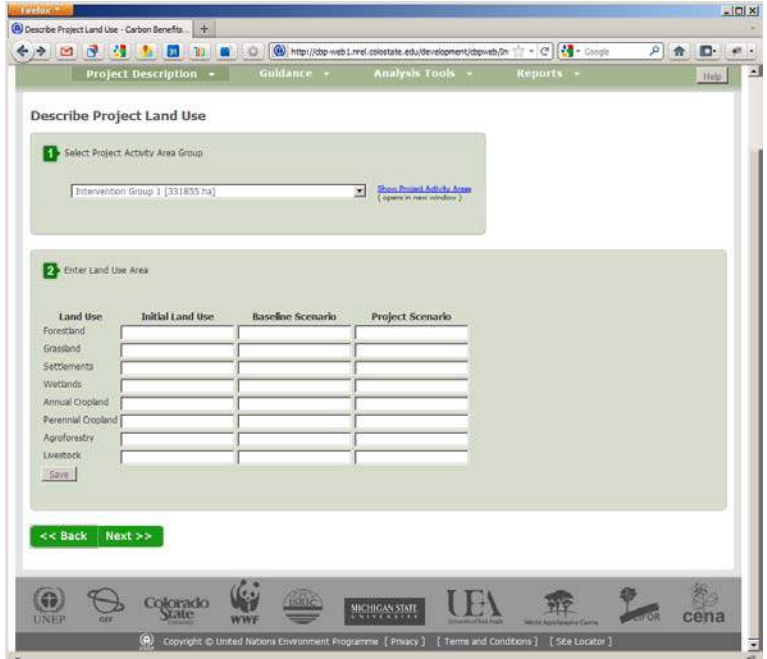

The following page then appeared on my screen:

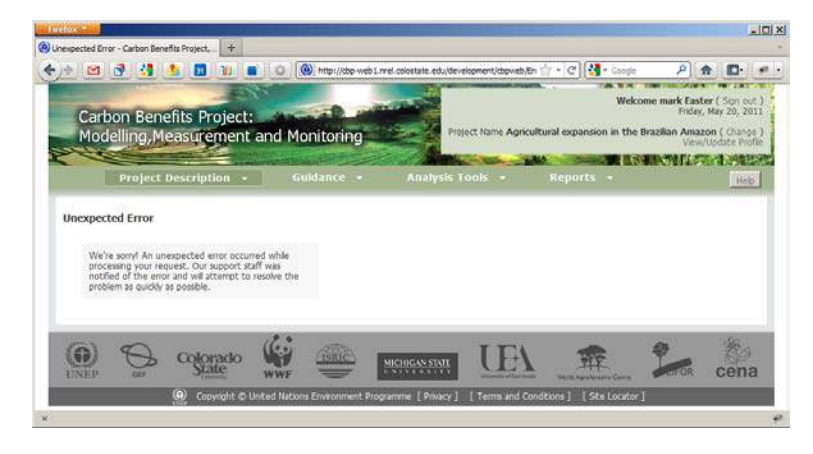

**Description of Issue:** I expected to return to the PDM Home Page.

#### <span id="page-19-0"></span>*Example Defect Report*

**Defect:** Back button on the Describe Project Land Use page is not where expected.

**Name of page where occurred:** Project Description Module, "Describe Project Land Use"

**Steps leading up to the defect:** I opened the "Describe Project Land Use" page shown below:

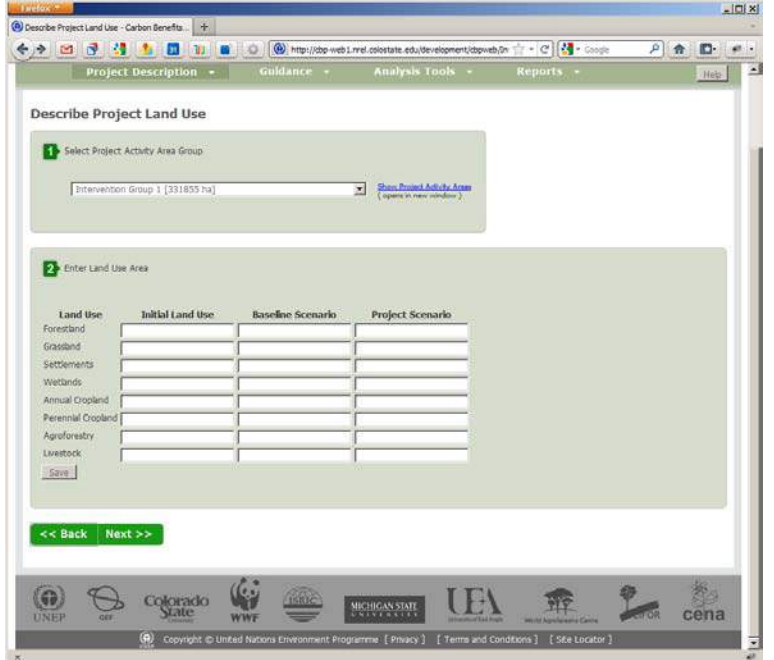

**Description of Issue:** I expected to see the "Back | Next" button on the lower right side of the screen, since that is where it is in all of the other pages. Instead it is located on the lower left corner of the screen.

**CBP Technical staff will take all bug/defect reports seriously and will respond to you as quickly as we are able. We appreciate your help, and thank you!**